### Connexion au http://www.portail-metier.ac-rouen.fravec l'identifiant et mot de passe professionnels

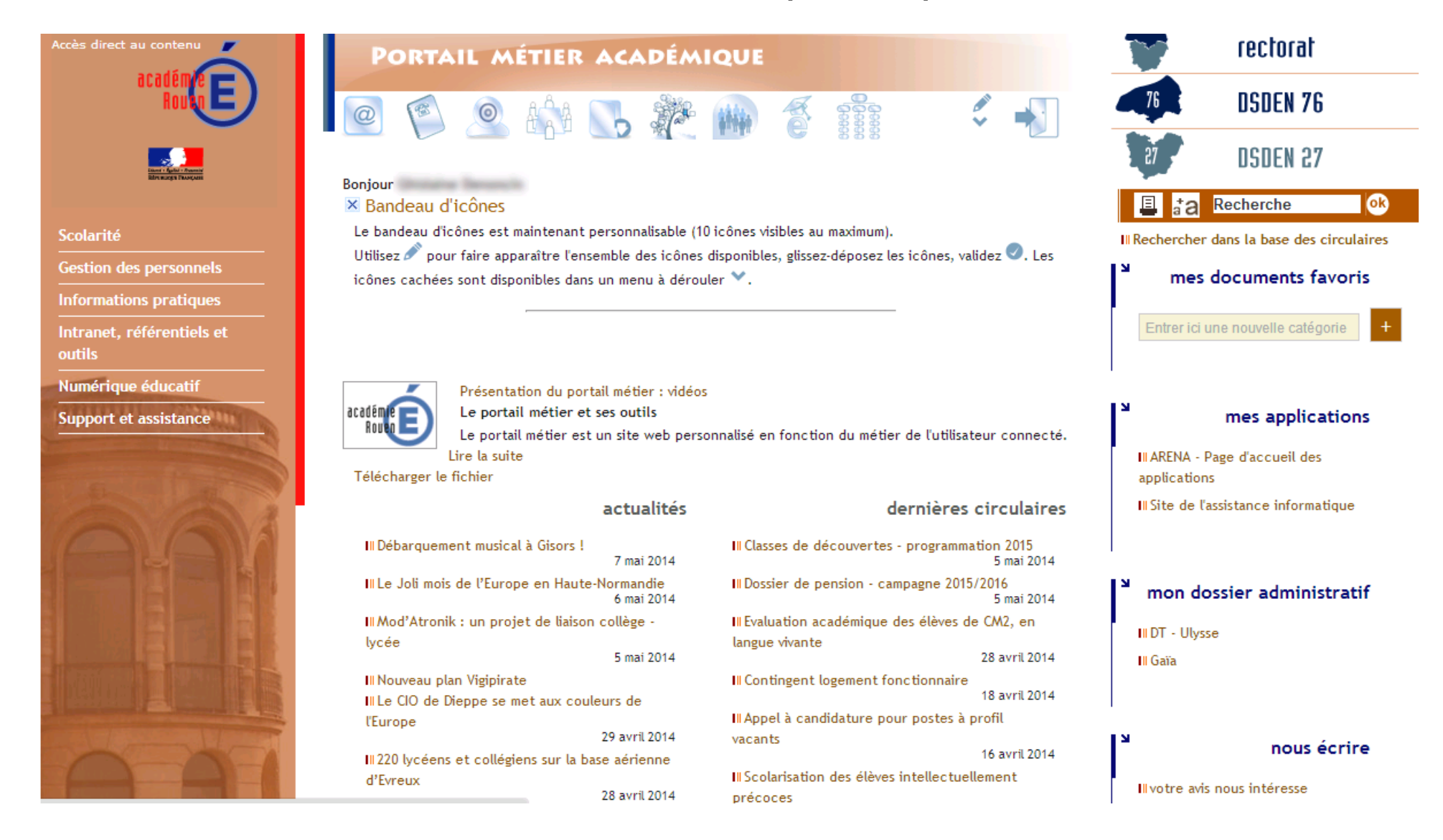

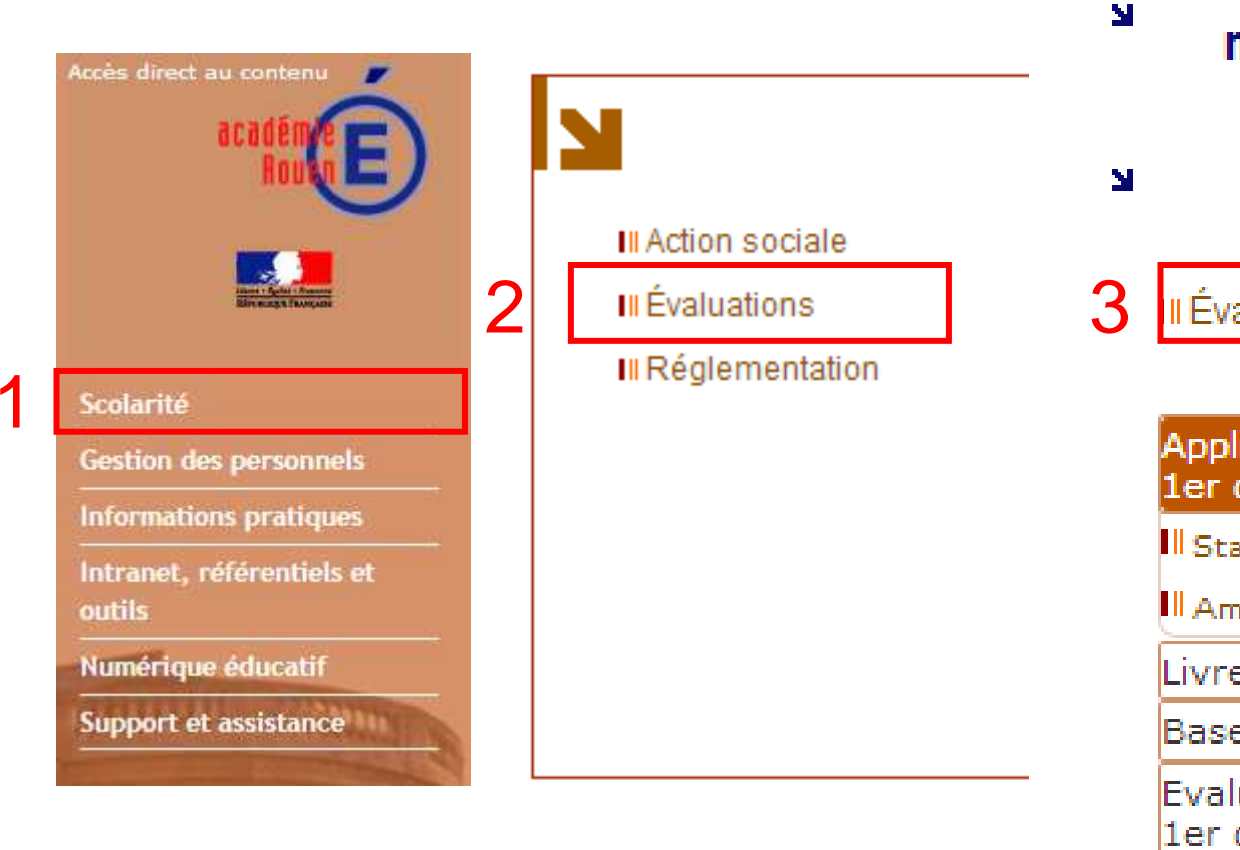

- 1 Sélectionner Scolarité
- 2 Sélectionner Evaluations
- 3 Sélectionner Evaluations académiques

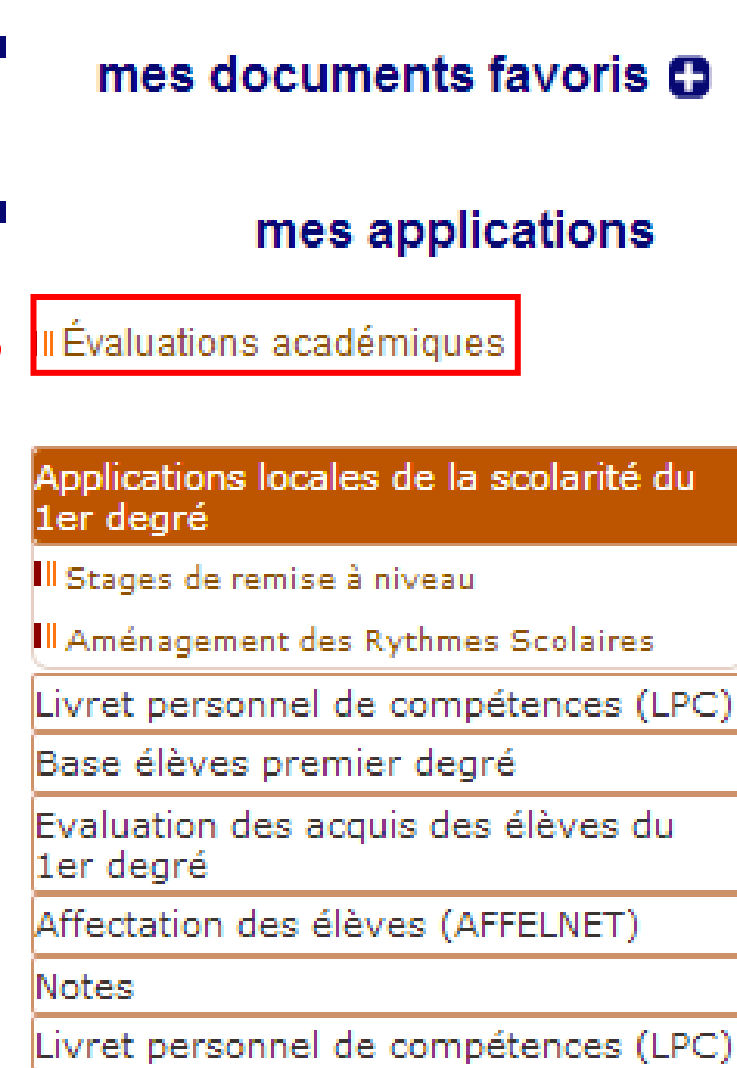

# É

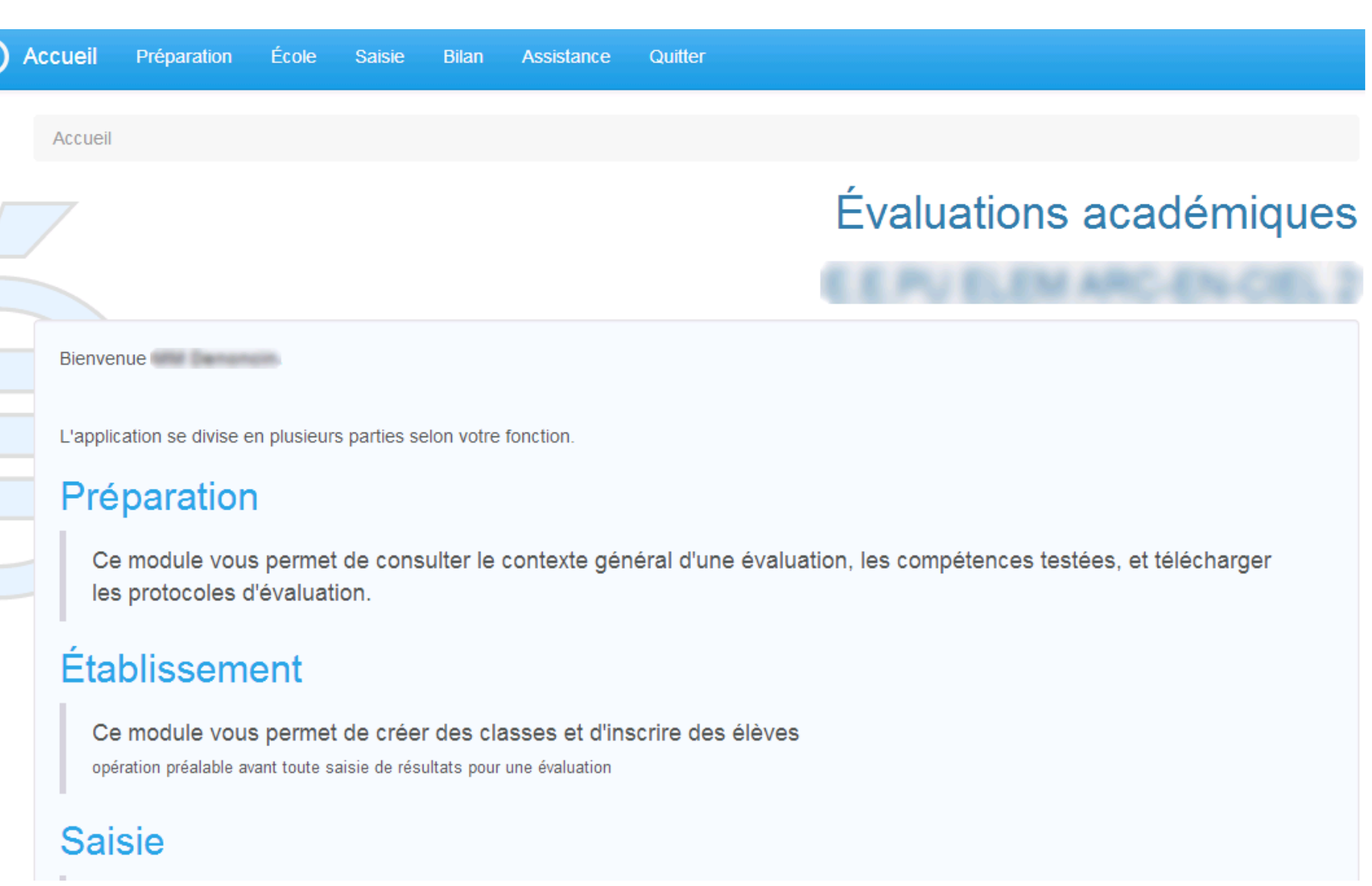

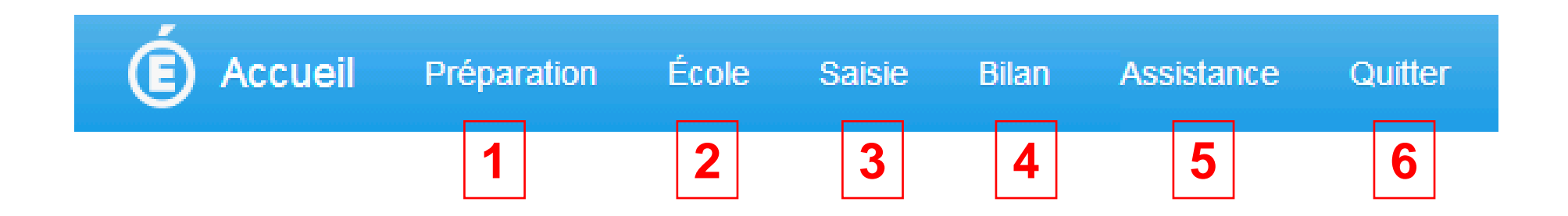

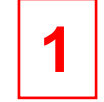

Préparation – Accès aux compétences évaluées et au matériel pédagogique

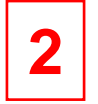

Création de la ou des classe(s) – Création des élèves

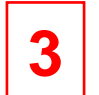

Saisie des résultats : accessible quand la campagne de saisie est ouverte

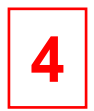

Accès aux tableaux de résultats, statistiques

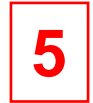

Assistance – Lien direct vers la plate-forme Cariina

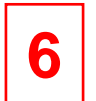

#### **Quitter**

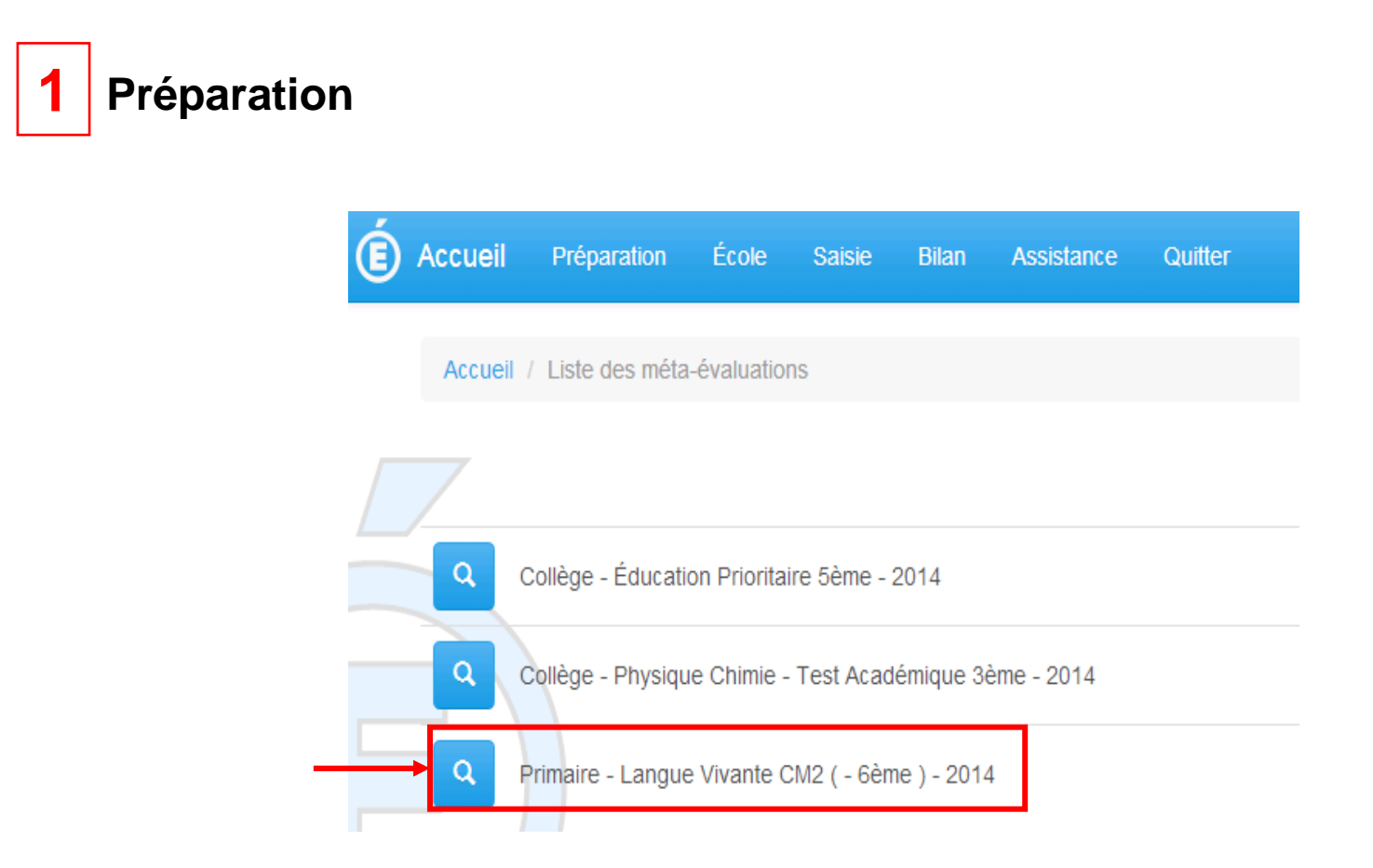

## Langue Vivante CM2 ( - 6ème) - 2014

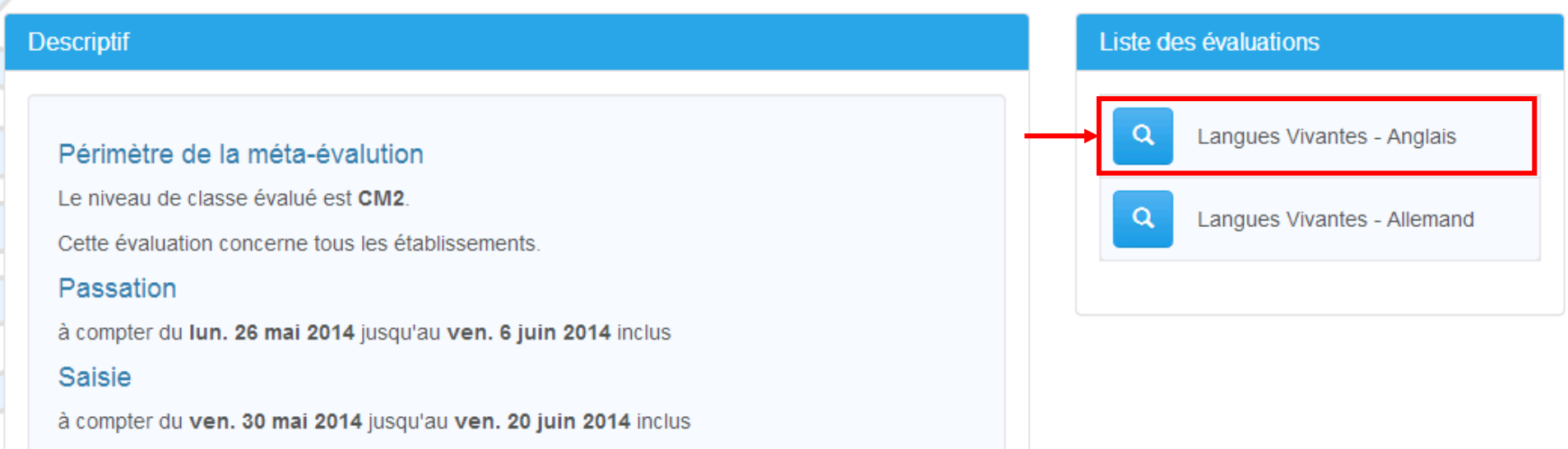

Quand le choix de la langue à évaluer est saisi, on accède aux compétences évaluées et au matériel pédagogique dans le bas de la page. (cf encadré à droite)

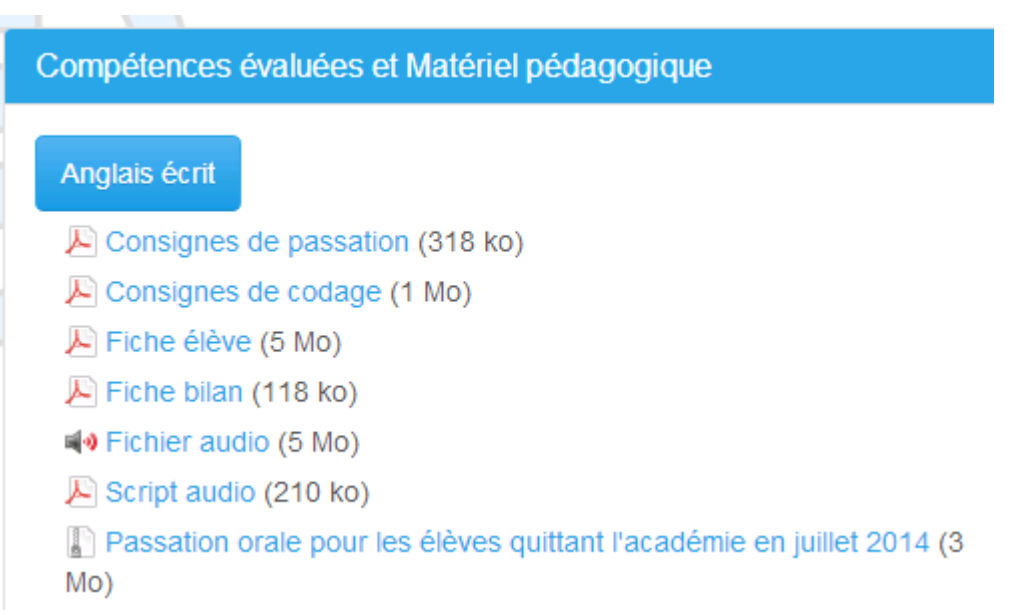

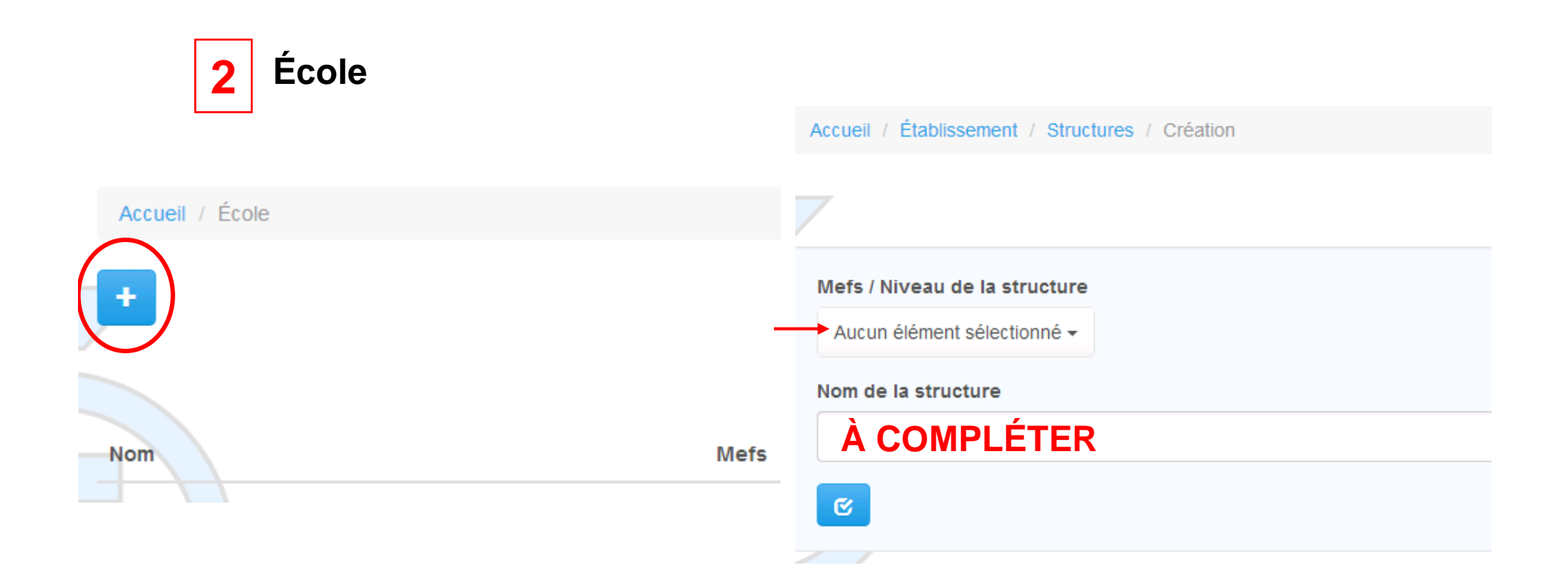

Sélectionner le + pour ajouter une classe —— →Sélectionner le niveau de classe et la nommer

#### La classe étant créée, il est alors possible d'y ajouter les élèves.

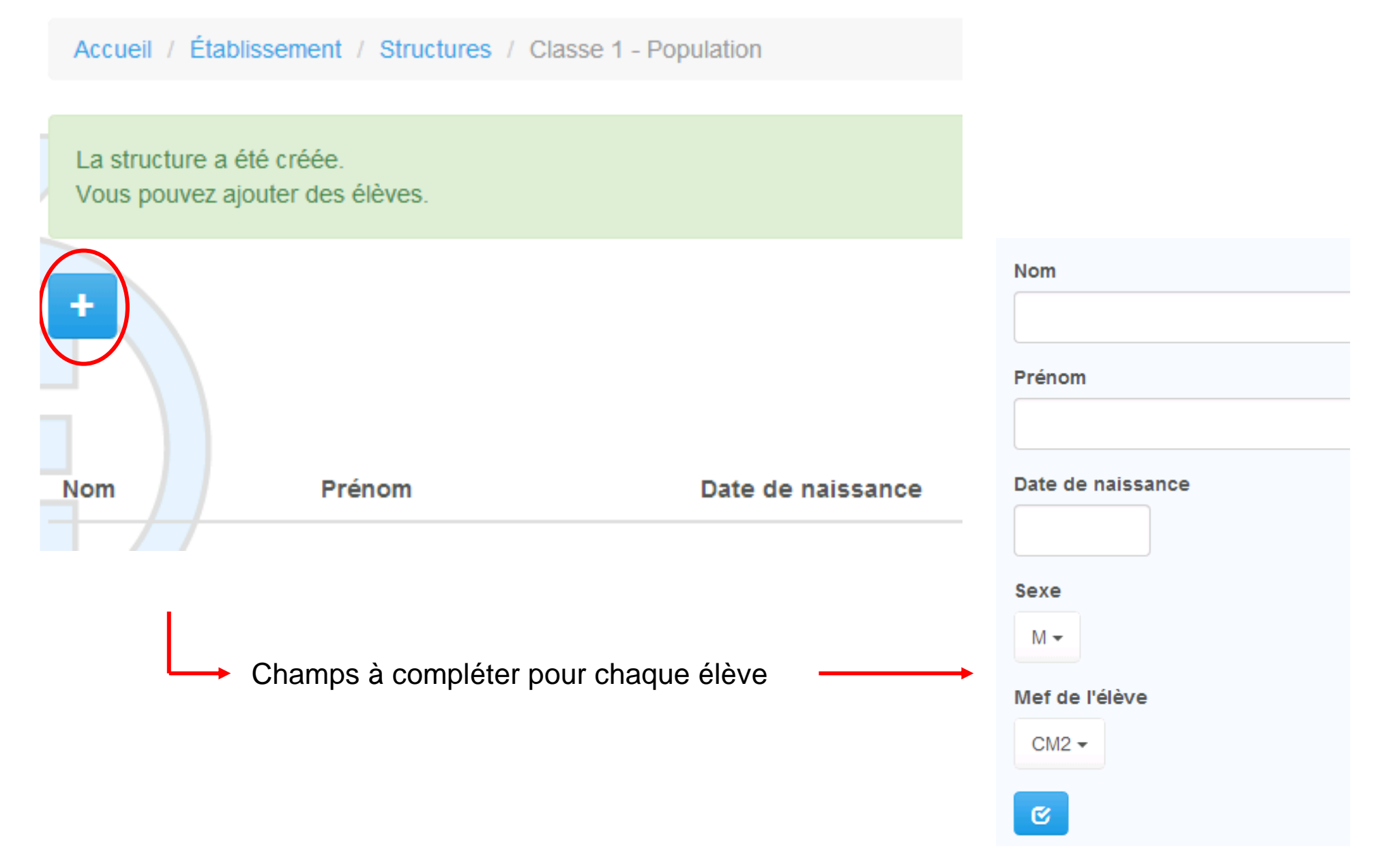

Christelle LAURENT – ATICE Vernon/St André de l'Eure